# Predavanje novog zahtjeva za upis

Predlagatelj u svoje ime ili kao predstavnik neke ustanove predlaže zahtjev za upis u Registar HKO.

Dostupni su zahtjevi:

- upis standarda zanimanja
- upis skupa kompetencija
- upis standarda kvalifikacije
- upis ishoda učenja

U popisu se također nalazi i opcija za [učitavanje zahtjeva iz dokumenta.](https://wiki.srce.hr/pages/viewpage.action?pageId=17825815)

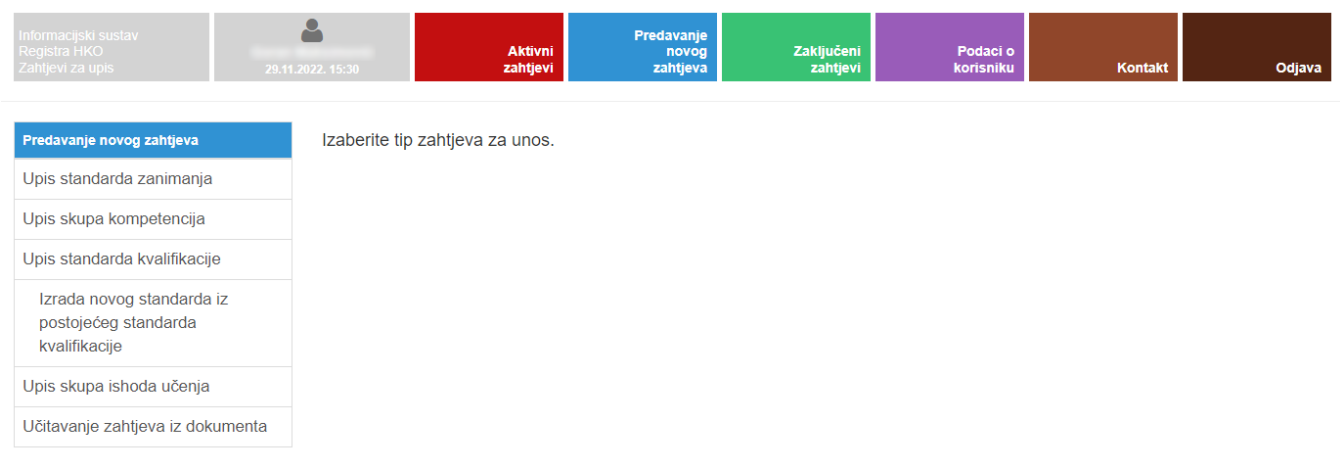

Slika 1. Predavanje novog zahtjeva

Podnešeni zahtjev prolazi kroz postupak vrednovanja i pri tome prolazi kroz razne statuse kao što je prikazano na shemama postupka vrednovanja za upis [u Registar](https://wiki.srce.hr/display/KDI/Sheme+postupaka+upisa+u+Registar). Statusi opisuju stanje tog postupka vrednovanja i označavaju akcije koje trebaju poduzeti dionici u postupku vrednovanja. U početnim statusima najznačajnija je uloga predlagatelja koji treba evidentirati potrebne podatke zahtjeva za upis u Registar, a kasnije kroz statuse može pratiti što se događa sa zahtjevom.

#### Obavijesti o promjeni statusa Λ

Predlagatelj sustava će elektroničkom poštom primiti obavijest o promjeni statusa zahtjeva, koja će sadržavati i informaciju očekuje li se od njega određena akcija u sustavu.

### Upis podataka zahtjeva

Po odabiru vrste zahtjeva za upis u Registar HKO, predlagatelj ispunjava detalje zahtjeva. Za svaki zahtjev ispunjava se prijedlog naziva i ustanova u čije ime se radi prijedlog ukoliko se prijedlog radi u ime pravne osobe. Osoba koja radi zahtjev za upis u Registar mora biti odobreni predstavnik ustanove. Postupak odobravanja osobe kao predstavnika opisan je kroz opciju [Podaci o korisniku.](https://wiki.srce.hr/display/KDI/Podaci+o+korisniku) Zajedničko svim zahtjevima je i prijedlog sektorskog vijeća koje će vrednovati zahtjev. Stvarno sektorsko vijeće kojemu će biti upućen zahtjev i koje će vrednovati predani zahtjev, može se razlikovati od predloženoga, a isto vrijedi i za predloženi naziv.

Kada su ispunjeni Opći podaci o zahtjevu, odabirom opcije Kreiraj zahtjev stvara se novi zahtjev za upis u Registar HKO i postaje aktivan zahtjev.

Neke vrste tekstualnih podataka je moguće [dodatno formatirati.](https://wiki.srce.hr/display/KDI/Rad+s+tekstualnim+podacima+koji+se+mogu+dodatno+formatirati)

Za način rada s osnovnim gradivnim elementima Registra, kompetencijama i ishodima učenja, pogledati [ovu stranicu](https://wiki.srce.hr/pages/viewpage.action?pageId=18874374), dok je posebno opisano [raspoređiva](https://wiki.srce.hr/display/KDI/Odabir+kompetencija+za+skupove+kompetencija) [nje kompetencija u skupove kompetencija.](https://wiki.srce.hr/display/KDI/Odabir+kompetencija+za+skupove+kompetencija)

Moguće je odabrati sektor koji će vrednovati pojedini skup kompetencija u sklopu zahtjeva za upis standarda zanimanja, odnosno sektor koji će vrednovati pojedini skup ishoda učenja u sklopu zahtjeva za upis standarda kvalifikacija. Ovaj izbor je moguće ostvariti prilikom upisa svakog pojedinog skupa kompetencija odnosno skupa ishoda učenja, ako je pri upisu standarda zanimanja/kvalifikacija odabrano više sektora koji će vrednovati zahtjev.

Podaci o zahtjevu mogu se evidentirati u više navrata na način da se pokrene akcija Spremi. Nastavak unosa može se napraviti odabirom zahtjeva iz [popisa aktivnih zahtjeva](https://wiki.srce.hr/display/KDI/Pregled+aktivnih+zahtjeva) i pokretanjem akcije Izmijeni.

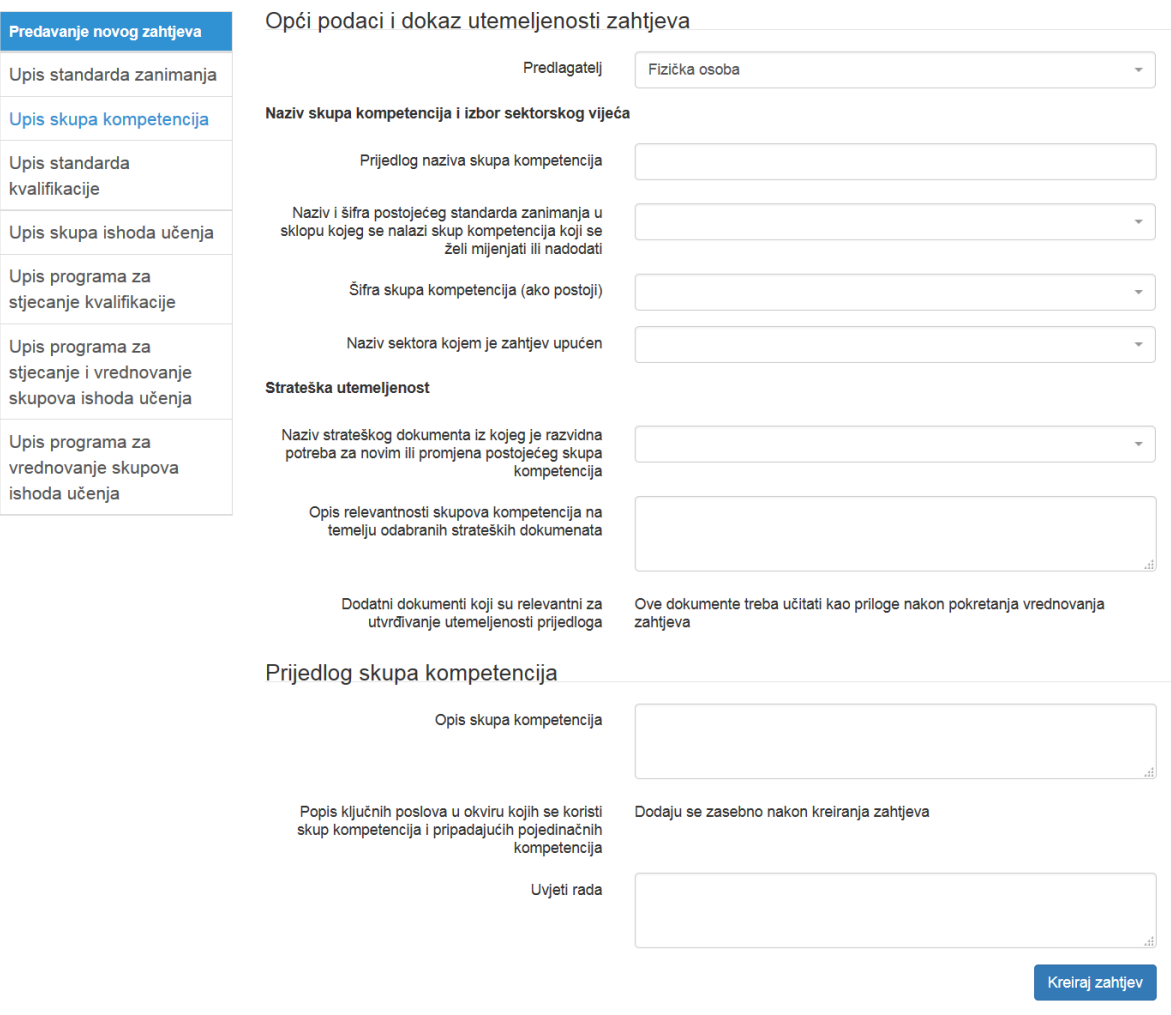

Slika 2. Izgled forme za Upis skupa kompetencija

### Generiranje dokumenta zahtjeva

Predlagatelj može generirati dokument zahtjeva za upis u Registar kako bi lakše provjerio upisane podatke. Generiranje dokumenta zahtjeva moguće je pokrenuti u bilo kojem trenutku tijekom rada na novom zahtjevu. Podaci zahtjeva u aplikaciji često ne mogu biti prikazani na jednom mjestu pa je to prilika da se lakše provjeri unos podataka i uoče podaci koje treba nadopuniti ili promijeniti. Ostali dionici u postupku vrednovanja nemaju uvid u taj dokument, sve dok ga se ne učita u sustav kao potvrdu pokretanja procesa vrednovanja.

## Pokretanje vrednovanja

Predlagatelj može pokrenuti vrednovanje, čime stavlja vrednovanje u početni status. Tada vrednovanje zahtjeva ulazi u sljedeći status, čime se ostalim dionicima u postupku vrednovanja indicira da je posao inicijalnog predlaganja zahtjeva završen i da oni mogu krenuti s obavljanjem svog posla.

Tijekom stvaranja zahtjeva, omogućeno je učitavanje popratne dokumentacije. U slučaju da je makar jedan od svake vrste priloga već učitan u sustav prilikom pokretanja vrednovanja, vrednovanje će odmah ući u status 2, jer će slijedom prethodne točke i elektronički obrazac zahtjeva biti učitan. Ako prilikom pokretanja zahtjeva nije učitan makar jedan dokument od svake vrste predviđenih priloga, vrednovanje ostaje u statusu 1 i predlagatelj može dopuniti zahtjev dokumentima, te pokrenuti nastavak vrednovanja.

Prilikom pokretanja vrednovanja zahtjeva, automatski će se generirati PDF elektronički obrazac zahtjeva i pohraniti u sustav.